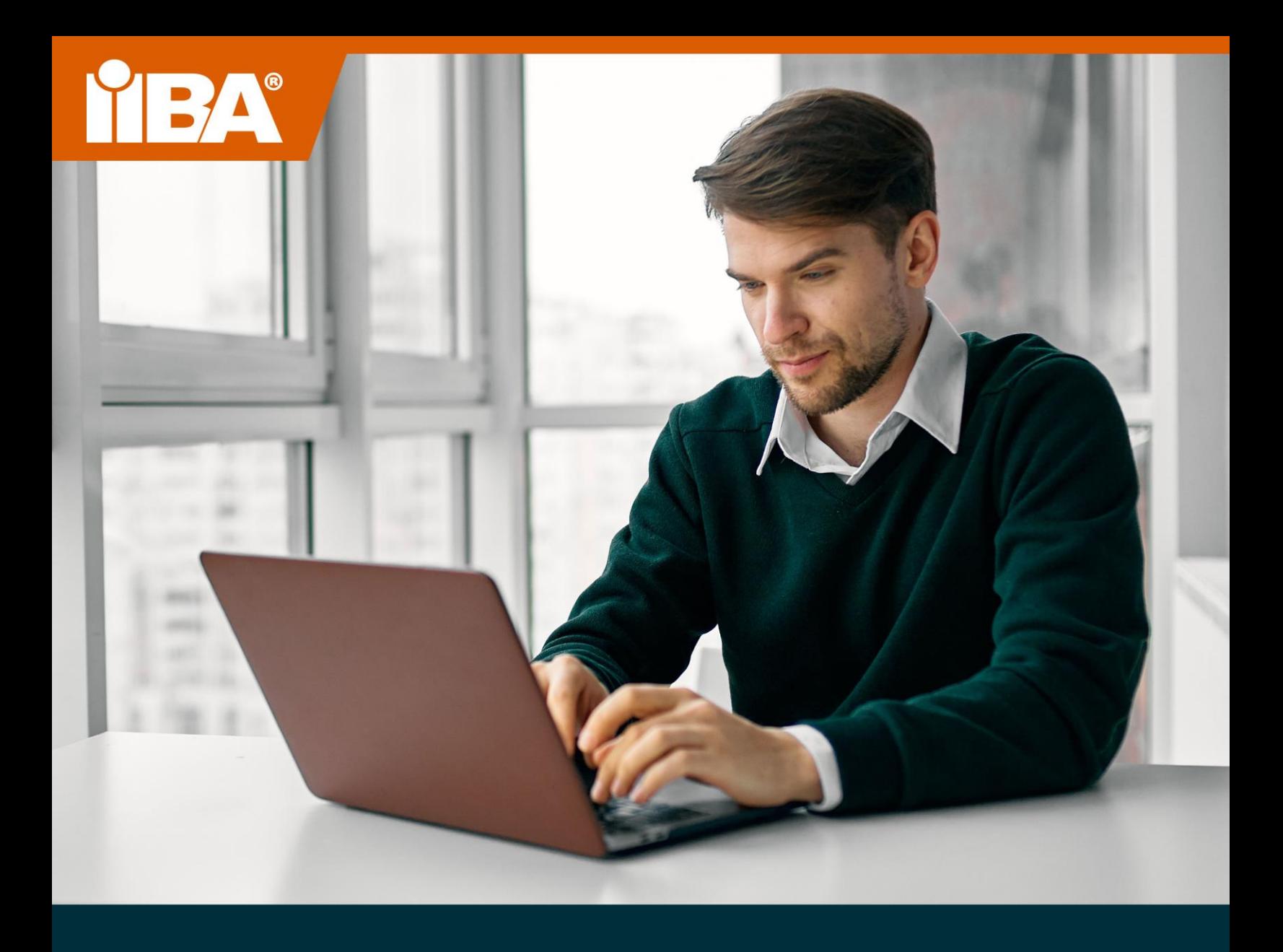

# **O GUIA IIBA® PARA O GUIA DO IIBA® PARA EXAMES SUPERVISIONADOS ONLINE EXAMES ONLINE SUPERVISIONADOS JANEIRO DE 2022 NOVEMBRO DE 2023**

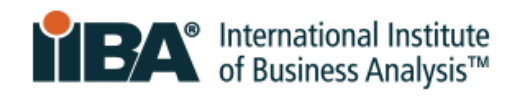

# Índice

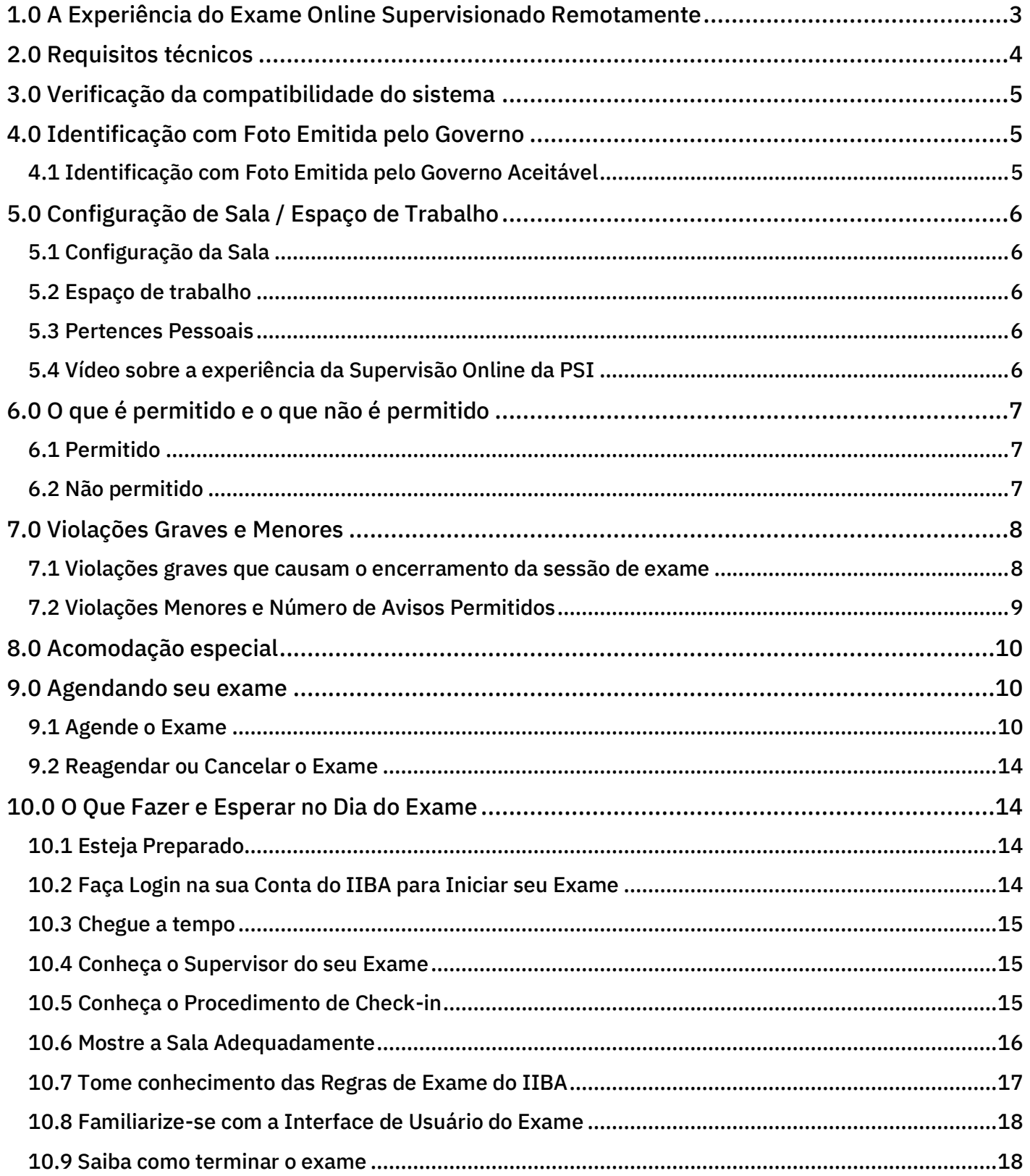

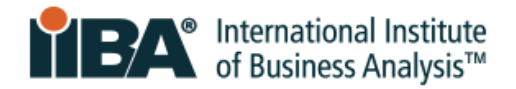

# <span id="page-2-0"></span>**1.0 A Experiência do Exame Online Supervisionado Remotamente**

O seu exame, do seu jeito.

.

Os exames de certificação supervisionados online do IIBA® oferecem a conveniência e flexibilidade de fazer o seu exame de forma segura a partir da conveniência da sua casa. Você escolhe quando quer realizar o exame. Um procedimento de check-in simples, verificação de identidade e monitoramento por supervisores certificados da PSI garantem a integridade e a segurança do exame.

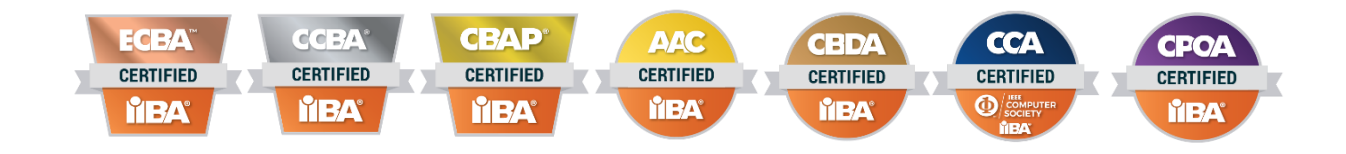

A experiência de supervisão online é mais bem sucedida quando você se prepara com antecedência. Prepare-se com antecedência e saiba o que esperar no dia do exame. Utilize as dicas e práticas deste guia para uma experiência de exame online tranquila e sem estresse.

Além de serem oferecidos no formato online supervisionado remotamente, os exames CBAP® e CCBA® também são oferecidos nos Centros de Exames da PSI. Veja a página [IIBA® Exam Information](https://www.iiba.org/business-analysis-certifications/exam-information/) para mais detalhes.

Para proporcionar justiça, consistência e exatidão na realização de provas, estão em vigor procedimentos padronizados e protocolos de segurança rigorosos. As regras e protocolos serão aplicados no dia do exame e o não cumprimento das regras pode resultar no encerramento da sessão de exame.

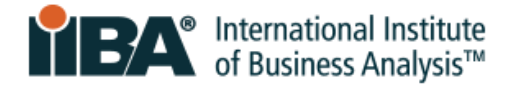

# <span id="page-3-0"></span>**2.0 Requisitos técnicos**

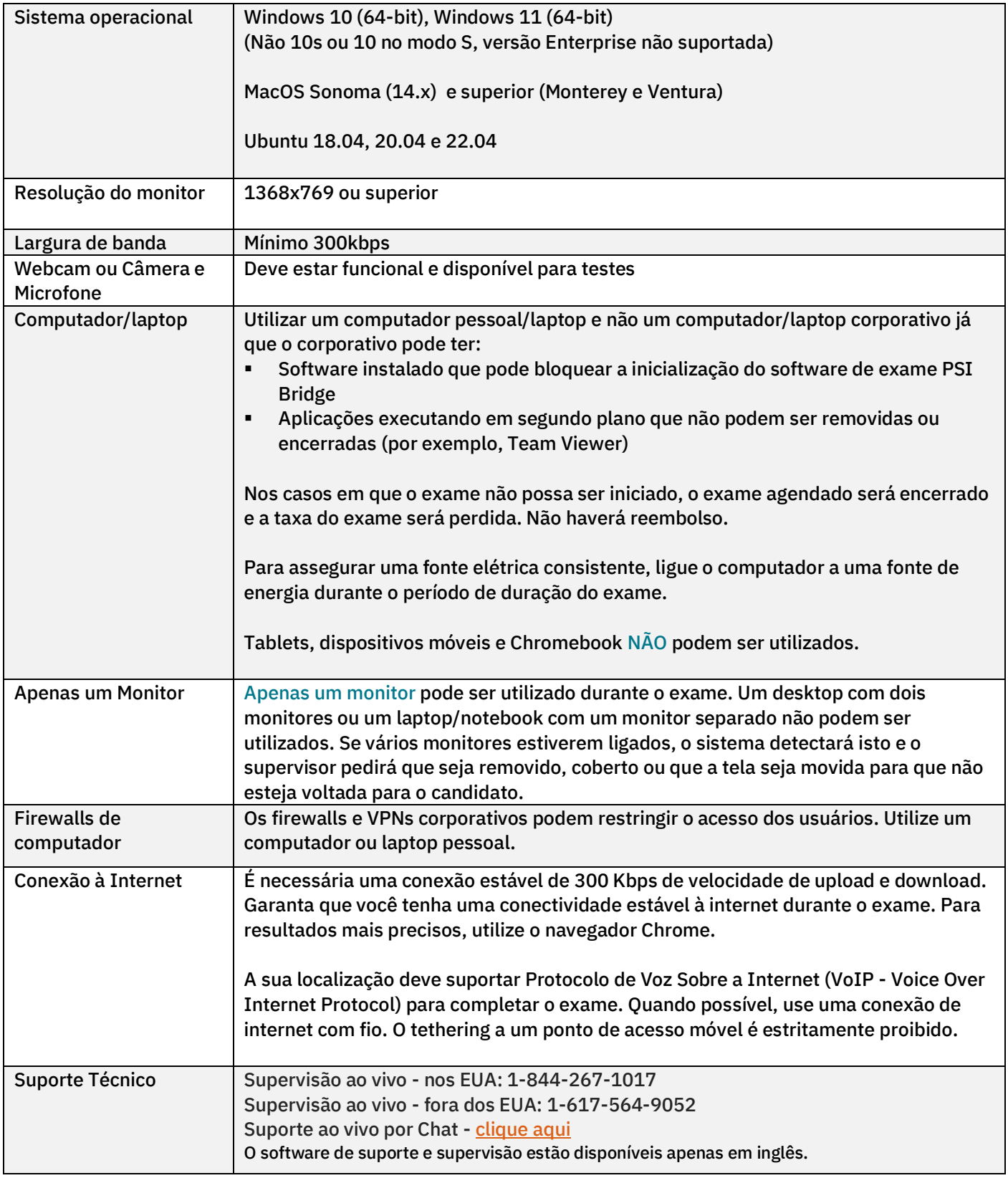

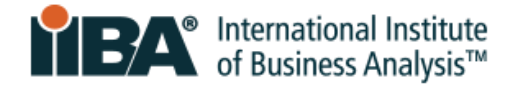

## <span id="page-4-0"></span>**3.0 Verificação da compatibilidade do sistema**

Execute a [Verificação de Compatibilidade do Sistema](https://syscheck.bridge.psiexams.com/) para identificar se o seu dispositivo cumpre os requisitos técnicos para a realização de um exame supervisionado. Problemas estão frequentemente relacionadas com a conectividade instável à Internet, falta de largura de banda, sistemas operacionais desatualizados, dispositivos não suportados ou problemas com a webcam. Use o mesmo computador no mesmo local de onde você vai testar.

A aprovação na verificação de compatibilidade não garante que você não terá problemas durante a realização do seu exame. A verificação de compatibilidade não verifica as definições de firewall e VPN. Em áreas em que os governos têm a capacidade de bloquear o acesso a sites Web transfronteiriços e medir o tráfego de Internet, você poderá sofrer restrições adicionais que não podem ser capturadas pela verificação de compatibilidade.

# <span id="page-4-1"></span>**4.0 Identificação com Foto Emitida pelo Governo**

Para ser admitido ao exame, você deve fornecer uma identificação com foto (ID) emitida pelo governo que seja recente, assinada e em caracteres ocidentais.

O primeiro nome e sobrenome na identificação DEVEM corresponder à ortografia (em caracteres ocidentais) do primeiro nome e sobrenome no e-mail de confirmação da PSI. Se o seu nome não corresponder, você deve entrar em contato com [certification@iiba.org](mailto:certification@iiba.org) pelo menos 1 semana antes do seu agendamento.

Se isto não for feito a tempo, você não será admitido no exame e não poderá fazer o exame na data e hora previstas. A taxa do exame será perdida e você terá de pagar ao IIBA para reagendar o exame.

#### <span id="page-4-2"></span>4.1 Identificação com Foto Emitida pelo Governo Aceitável

A identificação aceitável (ID) deve ter uma foto e assinatura, ser original (não fotocópia) e não estar expirada. Deve ser em caracteres ocidentais.

As seguintes identificações são ACEITAS:

- CNH Carteira Nacional de Habilitação emitida pelo governo
- E.U.A. Carta de Habilitação do Departamento de Estado
- RG Carteira de Identidade nacional/estadual
- Passaporte emitido pelo governo
- Cartões de passaportes

Uma fotografia com webcam será tirada de você e da sua identidade com fotografia.

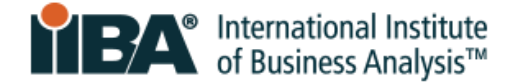

NOTA: Se a sua identificação não aparecer claramente na câmera, poderá ser solicitado que utilize um copo transparente com água para que sua identificação fique mais nítida na câmera.

# <span id="page-5-0"></span>**5.0 Configuração de Sala / Espaço de Trabalho**

#### <span id="page-5-1"></span>5.1 Configuração da Sala

A sala de exame deve ser:

- Silenciosa e privada com paredes e uma porta fechada, livre de distrações
- Bem iluminada, organizada e livre de ruído de fundo
- Privada para que mais ninguém possa estar ou entrar na sala durante a sessão do exame

#### <span id="page-5-2"></span>5.2 Espaço de trabalho

O computador/laptop deve estar sobre uma mesa ou escrivaninha e a área de trabalho deve estar:

- Livre de materiais e o mais organizada possível
- Livre de quadros, cartazes, quadros brancos ou quaisquer outros artigos restritos

No dia do exame, será solicitado que sejam mostrados: a sala, o espaço de trabalho, o chão, o teto, você e a superfície da mesa para garantir que não existem itens restritos na área.

O supervisor que observar fotografias ou acessórios na parede, armário ou unidade de parede, poderá pedir que sejam retirados da sala antes de liberar o exame. O inspetor irá monitorá-lo através da webcam e microfone durante toda a sessão do exame.

#### <span id="page-5-3"></span>5.3 Pertences Pessoais

Durante o exame, você não poderá acessar computadores ou outros dispositivos eletrônicos de mão ou tecnologia vestível (wearables), pagers, telefones celulares/smartphones, relógios, smartwatches, carteiras, bolsas, chapéus (ou outras vestimentas de cabeça não-religiosas), sacos, casacos, livros, cadernos ou qualquer outro material não especificamente aprovado.

<span id="page-5-4"></span>5.4 Vídeo sobre a experiência da Supervisão Online da PSI Para saber o que esperar, veja o vídeo [Experiência PSI Supervisionado Online.](https://psi.wistia.com/medias/5kidxdd0ry)

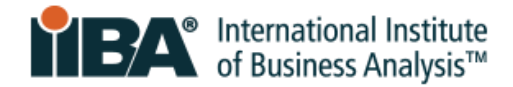

# <span id="page-6-0"></span>**6.0 O que é permitido e o que não é permitido**

#### <span id="page-6-1"></span>6.1 Permitido

- Apenas para os exames CBAP/CCBA: Um intervalo de 15 minutos
- Alongar-se em frente da câmera, desde que não saia da vista da câmera. Você pode fazer alongamentos apenas UMA VEZ. Será considerado como um alongamento se você se levantar para isso
- Água num recipiente/garrafa transparente, sem rótulos
- Papel em branco (8,5x11 polegadas ou 21,5X28 cm) ou quadro branco (8,5x11 polegadas ou 21,5X28 cm) para fazer anotações durante o seu exame (nota: O Supervisor pedirá que você rasgue o papel e apague o quadro branco antes de terminar o exame)

#### <span id="page-6-2"></span>6.2 Não permitido

- Para os exames AAC/CBDA/CCA/CPOA/ECBA: NÃO são permitidos INTERVALOS
- Calculadora
- Materiais de referência
- Alimentos e bebidas

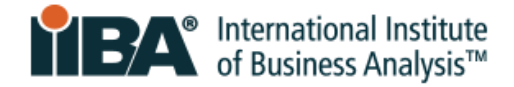

# <span id="page-7-0"></span>**7.0 Violações Graves e Menores**

#### <span id="page-7-1"></span>7.1 Violações graves que causam o encerramento da sessão de exame

Não haverá qualquer aviso para estas violações e o supervisor terminará a sessão. A sua taxa de exame será perdida e você não receberá reembolso sobre a taxa.

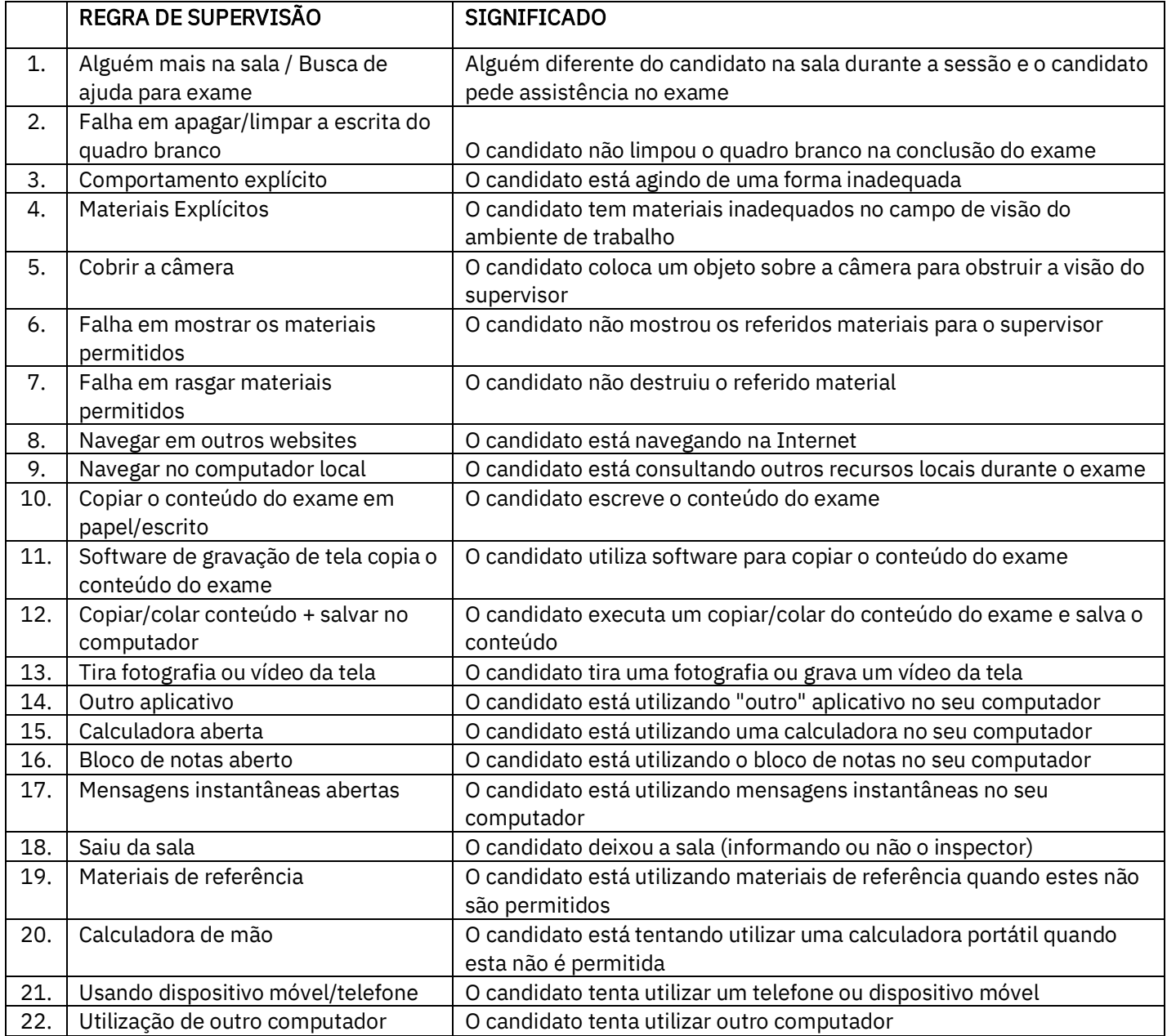

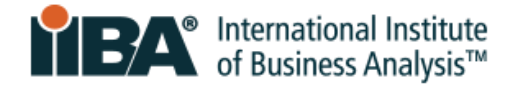

#### <span id="page-8-0"></span>7.2 Violações Menores e Número de Avisos Permitidos

Haverá um ou mais avisos para estas violações e depois o supervisor terminará a sessão. Se a sua sessão de exame for encerrada, a sua taxa de exame será perdida e você não receberá reembolso da taxa.

Lembre-se: Não saia da vista da câmera, mantenha as mãos sempre visíveis para a câmera e não cubra o rosto ou a boca com as mãos. Não fale ou articule palavras durante o seu exame.

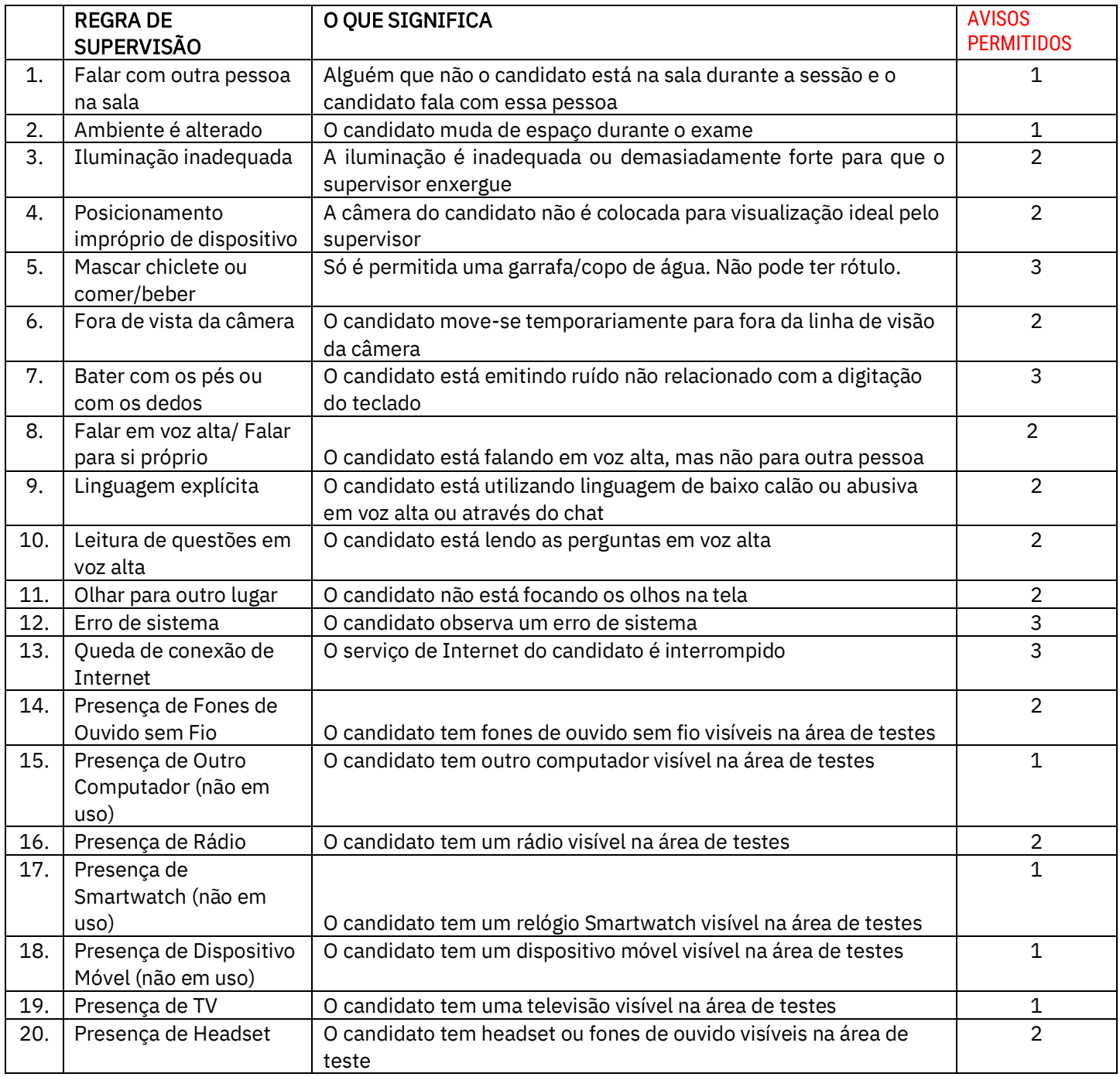

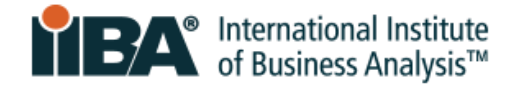

# <span id="page-9-0"></span>**8.0 Acomodação especial**

Se for necessária acomodação especial, entre em contato com IIBA [certification@iiba.org](mailto:certification@iiba.org) antes de agendar o seu exame.

Uma modificação do procedimento do exame pode ser solicitada devido à deficiência, incapacidade, ou outra condição que possa afetar a capacidade de fazer o exame. Os pedidos especiais de acomodações para exames devem ser razoáveis e não devem comprometer a validade e confiabilidade do exame.

Para pedidos de acomodações especiais:

- Não agende ainda o seu exame
- Forneça uma carta de um médico ou profissional de saúde não apresente radiografias, resultados de testes ou exames de laboratório
- Adicione a sua carta ao Google Drive, iCloud ou Dropbox, e envie o link por e-mail para [certification@iiba.org](mailto:certification@iiba.org)
- Se você precisar remarcar ou cancelar um exame, inclua também a data previamente agendada e a data desejada no seu e-mail

A carta deve respaldar a necessidade da sua acomodação especial e incluir:

- O diagnóstico do seu estado de saúde ou deficiência que prejudica significativamente a sua capacidade de ler ou realizar o exame, ou quaisquer outras competências necessárias para completar o exame
- A recomendação específica para a(s) sua(s) acomodação(ões) especial(ais)

Uma vez que o seu pedido seja aprovado, você receberá um e-mail do IIBA sobre os próximos passos a seguir para agendar o seu exame.

## <span id="page-9-1"></span>**9.0 Agendando seu exame**

#### <span id="page-9-2"></span>9.1 Agende o Exame

Uma vez que você tenha adquirido o exame e concordado com os Termos, poderá agendar o exame. Faça login no seu portal IIBA e clique em "My Certifications" e selecione "Get started" para agendar e realizar o exame. Isto irá direcioná-lo ao site PSI onde você poderá agendar o exame. Agende o exame e você receberá um e-mail de confirmação de [no-reply@psiexams.com](mailto:no-reply@psiexams.com) confirmando o seu agendamento para o exame.

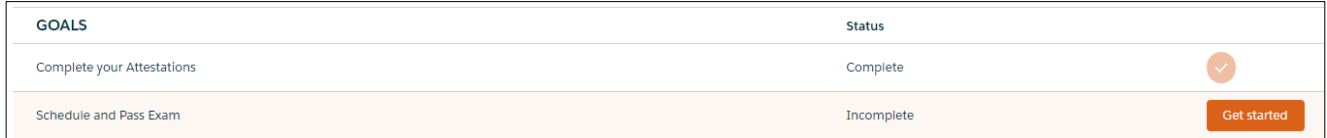

Você será conectado ao agendamento da PSI.

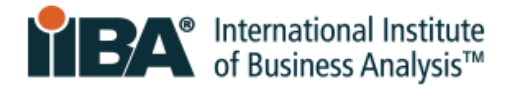

Selecione "SCHEDULE" e depois "New Booking" a partir da Caixa de opções do menu. Peça para visualizar os testes disponíveis e selecione o teste desejado.

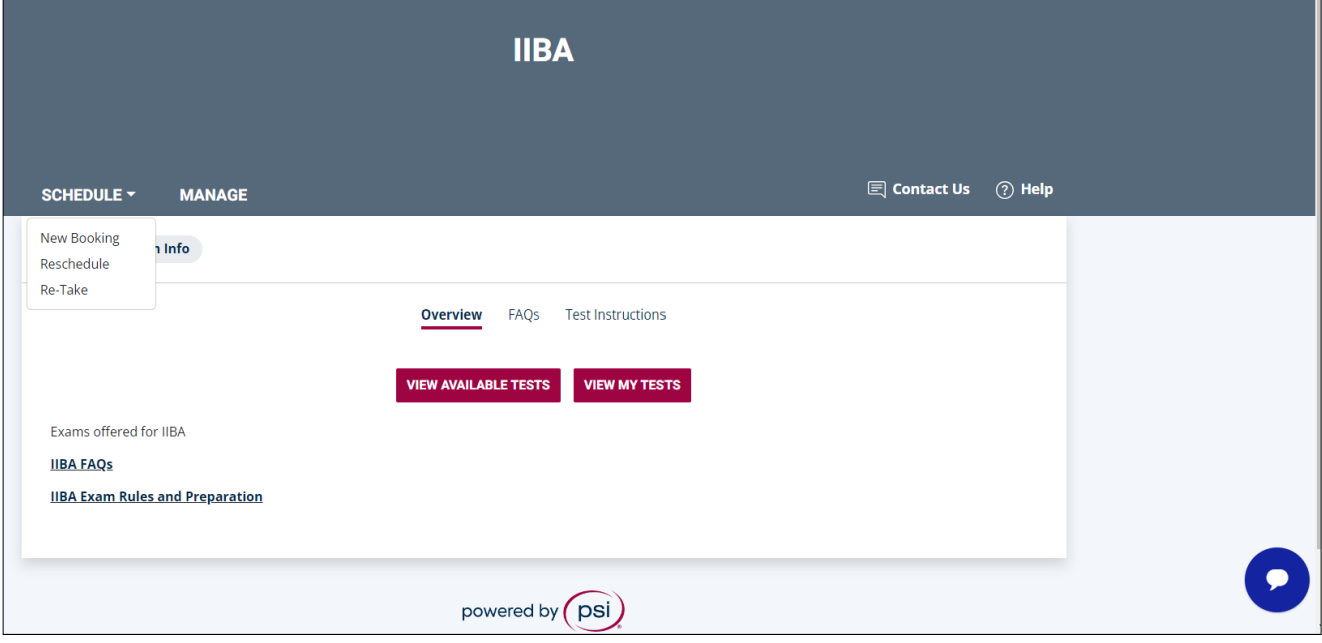

Siga os passos em "CONTINUE BOOKING."

Essa página também apresenta respostas às perguntas mais frequentes (FAQs) e instruções importantes a respeito das regras do exame. Revise essas regras para que você saiba o que é esperado e esteja preparado para realizar o exame supervisionado online.

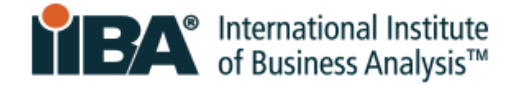

Selecione seu idioma em "Test Language" a partir da Caixa de opções do menu e "CONTINUE BOOKING" para conferir as informações do candidato (endereço de e-mail, nome, endereço) e depois "CONTINUE BOOKING."

Se você necessita de Acomodações Especiais, entre em contato com [certification@iiba.org](mailto:certification@iiba.org) antes de agendar o seu exame. [Veja a seção](file:///D:/Fabricio/IIBA/Tradução/ECBA/Outubro%202023/IIBA%20Guide%20to%20Online%20Proctored%20Exams_September%202023_highlighted.docx%23_8.0_Special_Accommodation) 8.0 para obter mais detalhes.

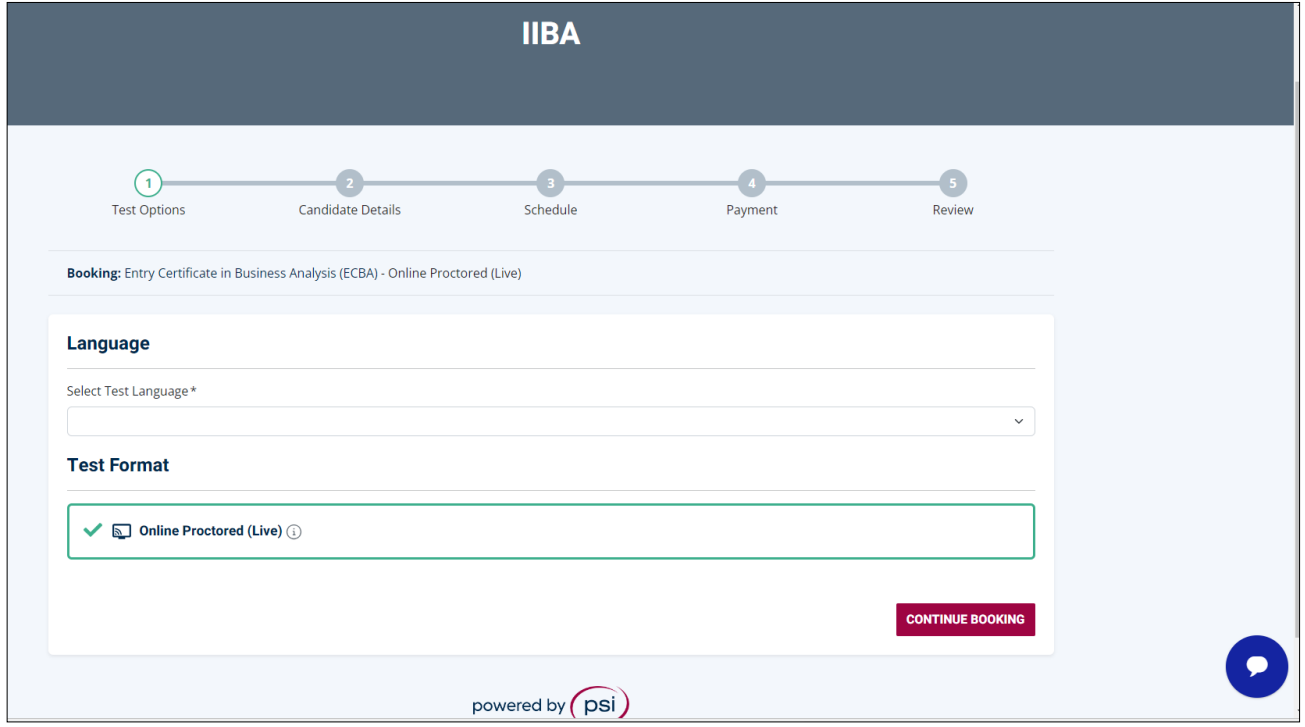

#### **Agendamento**

Selecione o país, fuso horário e encontre uma disponibilidade.

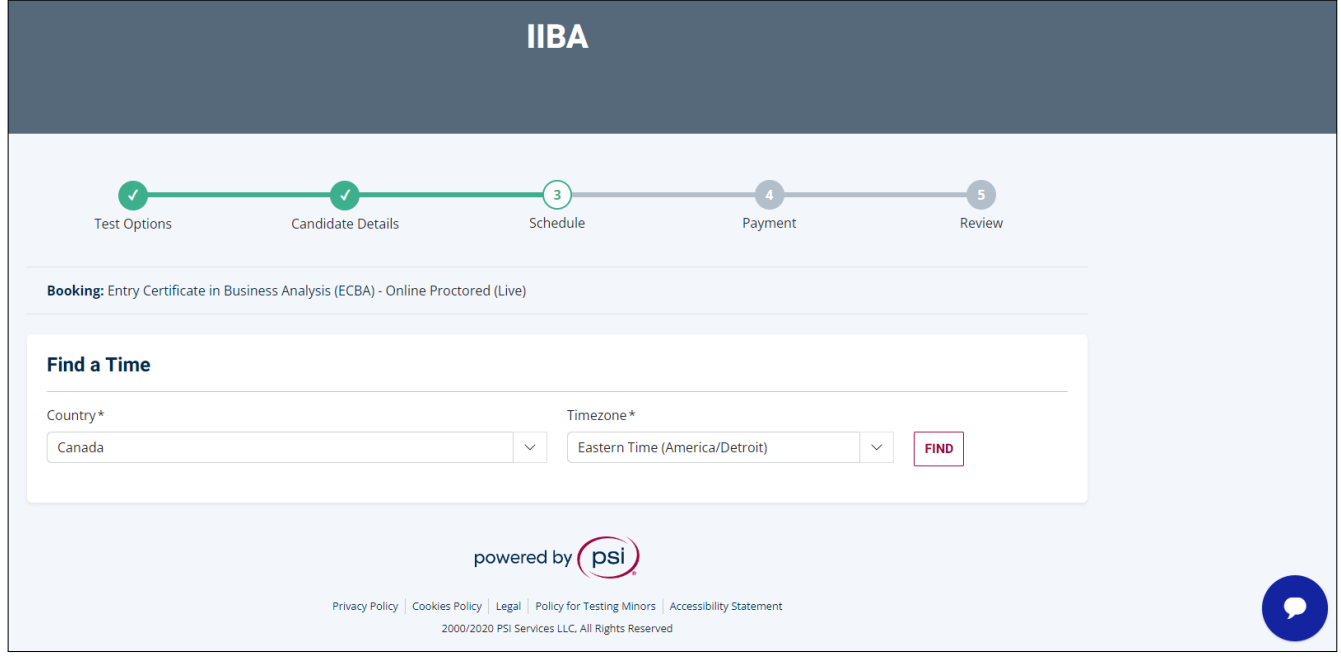

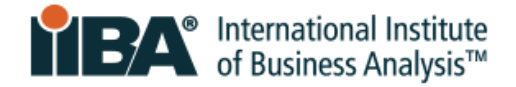

Os horários disponíveis serão apresentados para que você selecione e agende em "**BOOK THIS TIME SLOT**."

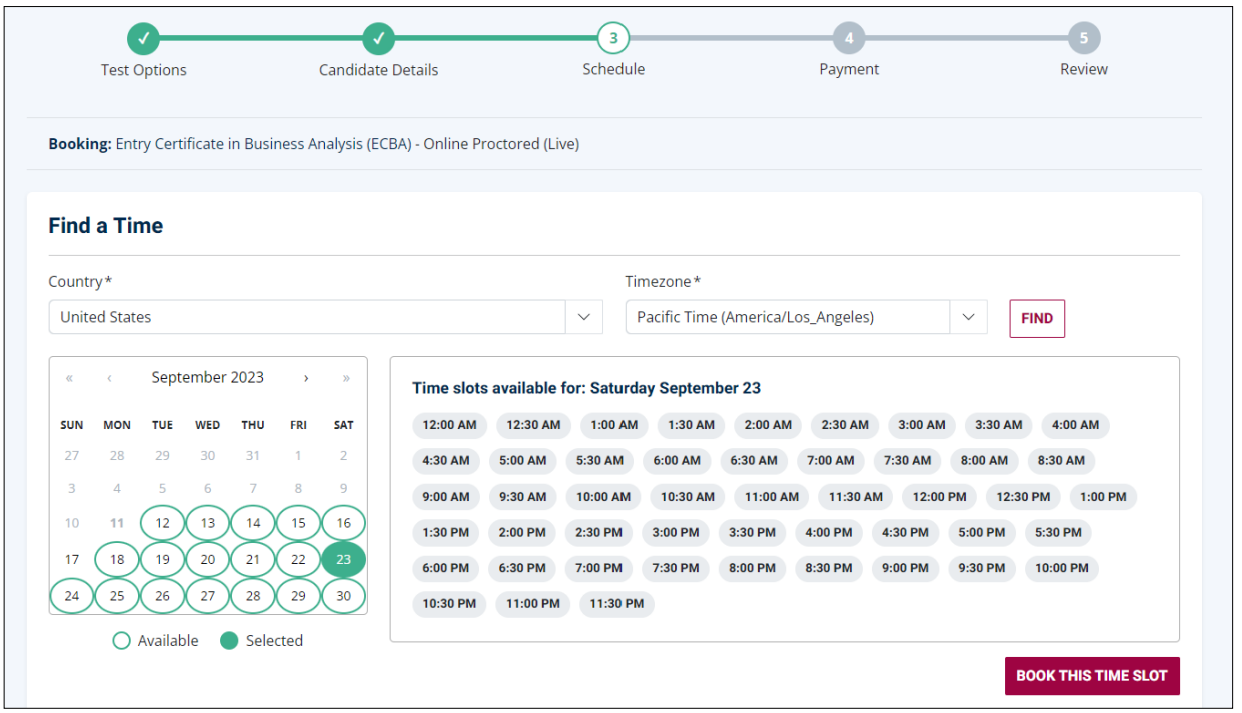

Para completar o processo, confira as informações em "**Review Booking**" e garanta que está tudo correto. Só então confirme a aquisição na opção "**PURCHASE**." Seu agendamento estará confirmado e você poderá revisá-lo em "**Review**."

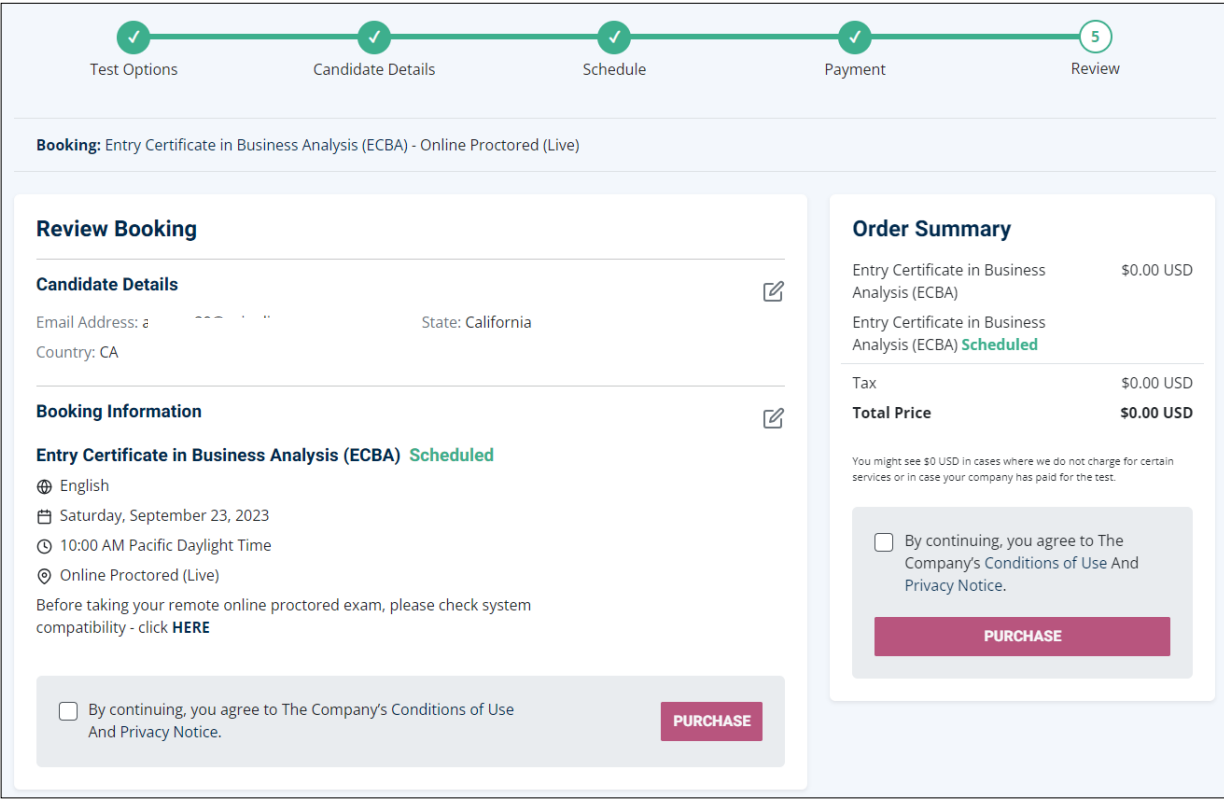

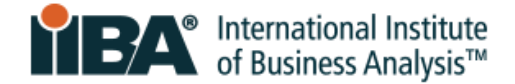

#### <span id="page-13-0"></span>9.2 Reagendar ou Cancelar o Exame

Os exames só podem ser cancelados ou remarcados até 48 horas antes da hora marcada..

O não cancelamento ou reprogramação dentro deste prazo resultará na perda das taxas de exame.

Siga os passos na seção 9.1 para poder fazer isso.

# <span id="page-13-1"></span>**10.0 O Que Fazer e Esperar no Dia do Exame**

Estar preparado irá reduzir fatores desconhecidos e favorecer uma experiência de exame positiva.

#### <span id="page-13-2"></span>10.1 Esteja Preparado

- Tenha a sua identificação pronta
- Certifique-se de que cumpriu os requisitos técnicos
- Certifique-se de que o seu ambiente para o exame é claro, silencioso e livre de distrações

#### <span id="page-13-3"></span>10.2 Faça Login na sua Conta do IIBA para Iniciar seu Exame

**Eaça login** na sua conta do IIBA e acesse o menu "Certification" e depois a opção "My Certifications"..

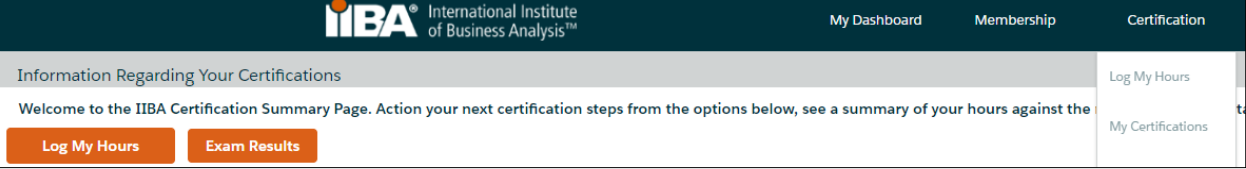

Clique em "Get started" para ser direcionado para a página da PSI de onde você pode iniciar seu exame.

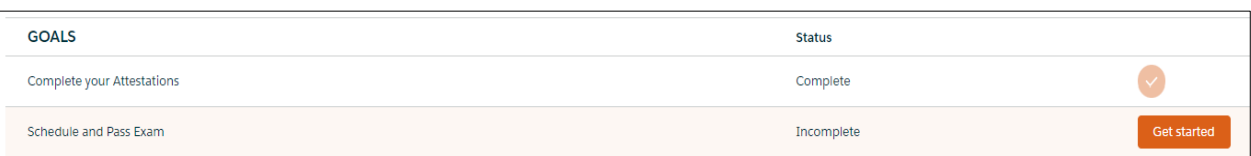

OBSERVAÇÃO: Essa é a única forma de iniciar seu exame. Você deve fazer login através do portal do IIBA, uma vez que esse é o procedimento único de login (single sign-on). Em momento algum você deve fazer login direto na PSI.

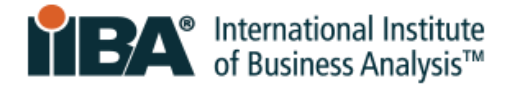

Selecione "MANAGE" para ver o seu agendamento e iniciar o seu exame.

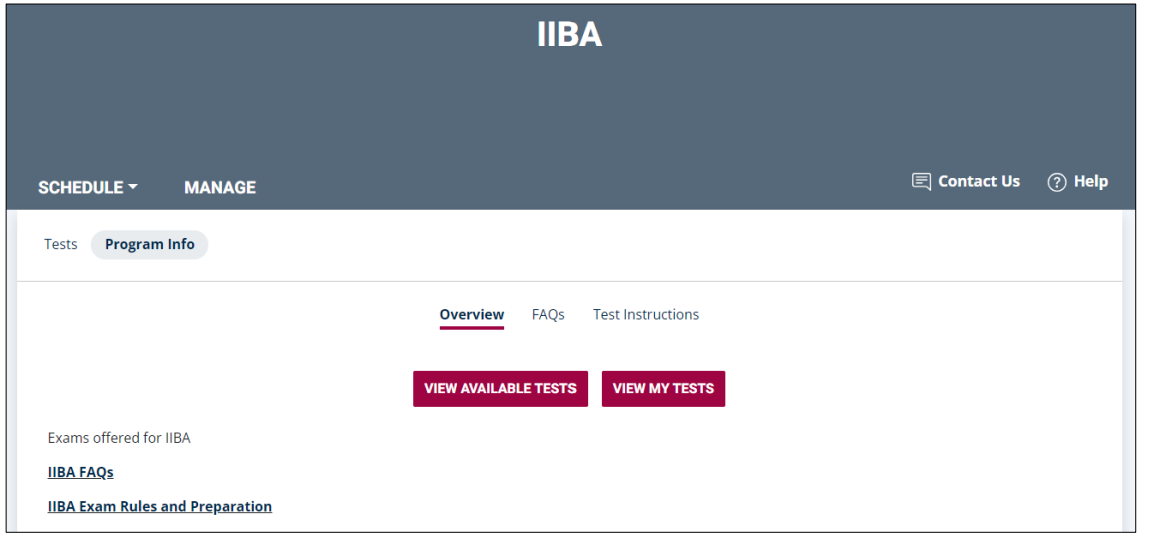

#### <span id="page-14-0"></span>10.3 Chegue a tempo

- Chegue até 15 minutos antes da hora marcada. Pode ser que você tenha de esperar, mas é melhor chegar cedo
- Se você chegar a partir de 15 minutos depois da hora marcada, você será marcado como AUSENTE e perderá o seu lugar no exame. A sua taxa de exame será perdida e não será reembolsada.

#### <span id="page-14-1"></span>10.4 Conheça o Supervisor do seu Exame

- O examinador irá cumprimentá-lo e estará presente para dar assistência em todas as etapas do processo
- Você será capaz de se comunicar com o supervisor através de chat ao vivo
- O supervisor poderá vê-lo e ouvi-lo, mas você não poderá ver ou ouvir o supervisor
- O supervisor é um profissional treinado para assistir, monitorar e assegurar uma experiência de exame tranquila
- Se for necessário suporte técnico, o supervisor pedirá que um agente participe no chat
- O número de telefone do Suporte Técnico será fornecido na tela. Anote-o, caso necessite telefonar para assistência

#### <span id="page-14-2"></span>10.5 Conheça o Procedimento de Check-in

Você será solicitado a:

- Fazer o download do navegador seguro de forma que ele possa instalar e executar no seu computador
- Apresentar a sua identificação (ID) à câmera
- Mostre a si mesmo e mostre a sala incrementalmente, revise e refaça os vídeos conforme necessário
- Compartilhe o seu acesso à tela/computador com o supervisor para visualização e encerramento de quaisquer aplicações que estejam em execução

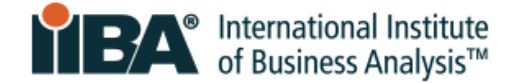

#### <span id="page-15-0"></span>10.6 Mostre a Sala Adequadamente

Será solicitado que você mostre incrementalmente a sala em um total de quatro pequenos vídeos. Cada um dos vídeos terá uma página separada com instruções. Você irá mostrar:

- Sala e espaço de trabalho
- Do chão ao teto
- A si mesmo
- Superfície da mesa de trabalho

#### Do chão ao teto da sala

Começando com a câmera voltada para o chão abaixo do seu espaço de exame, direcione para cima até ao teto.

#### $\mathbb{Q}$  Dicas de vídeo

- 1. O vídeo deve ser lento e completo
- 2. Você tem 15 segundos para completar o seu vídeo
- 3. Clique no botão de vídeo azul para começar e no botão vermelho de parar para terminar

seu vídeo

4. O seu vídeo pode demorar alguns segundos para carregar

O supervisor do exame fará uma busca por riscos de segurança e itens proibidos e irá inspecionar objetos de decoração de parede, quadros, estantes e dispositivos eletrônicos. Será solicitado que você remova da sala itens que possam comprometer a integridade do exame e quaisquer itens proibidos.

O seu procedimento de check-in, e a sua sessão completa de exame serão gravados e guardados pela PSI.

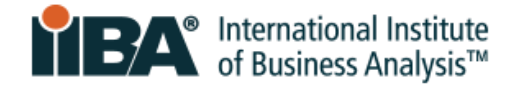

#### <span id="page-16-0"></span>10.7 Tome conhecimento das Regras de Exame do IIBA

Antes que você possa começar o exame, será solicitado que você concorde com as Regras de Admissão ao Exame:

#### Instruções Gerais

- Não utilize telefones celulares, smartwatches, tablets ou quaisquer outros tipos de dispositivos eletrônicos
- Não capture imagens das telas do teste ou da página de resultados do teste
- Não escreva o conteúdo do exame
- Não fale, sussurre ou mova os lábios
- **Evite cobrir a sua boca**
- Não cubra a câmera para obstruir a visão do supervisor
- Todo o seu rosto deve estar sempre visível para a câmera
- O ambiente de exame deve ser num espaço privado, e não num espaço público aberto
- Não tenha mais ninguém na sala com você
- O espaço de trabalho deve ser bem iluminado com iluminação adequada
- Deve permanecer no seu espaço de trabalho (escrivaninha ou mesa)
- Ambas as mãos devem estar sobre ou acima do seu espaço de trabalho

#### Não Permitido

- Os Exames do IIBA que NÃO podem ter uma pausa: AAC/CBDA/CCA/CPOA/ECBA
- Calculadora
- Materiais de referência
- Alimentos e bebidas

#### Permitido

- Exames do IIBA QUE PERMITEM um intervalo de 15 minutos. Não será dado tempo extra: CBAP/CCBA
- É permitido que você faça alongamentos em frente da câmera, desde que não deixe a vista da câmera. Você pode fazer alongamentos apenas UMA VEZ. Será contado como um alongamento se você se levantar para isso
- Água num recipiente/garrafa transparente, sem rótulos
- Papel em branco (8,5x11 polegadas ou 21,5X28 cm) ou quadro branco (8,5x11 polegadas ou 21,5X28 cm) para fazer anotações durante o seu exame (nota: o Supervisor pedirá que você rasgue o papel e apague o quadro branco antes de encerrar o exame)

Certas violações podem resultar no término do seu exame e possível perda das respectivas taxas. Se precisar de qualquer assistência durante o seu exame, clique na opção de chat na barra de ferramentas.

CANCELAR O EXAME CONCORDAR

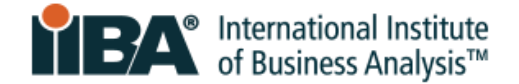

#### <span id="page-17-0"></span>10.8 Familiarize-se com a Interface de Usuário do Exame

O diagrama abaixo ilustra o formato dos exames de múltipla escolha do IIBA. Os botões de navegação e o temporizador estão localizados na parte superior. As perguntas e opções de respostas estão listadas no meio. Selecione a opção que você prefere e clique em "Responder". Use os botões de navegação na parte inferior para marcar, limpar e passar por cada questão. Se o seu exame tiver um caso de estudo, tal como o CBAP®, ele também aparecerá na tela.

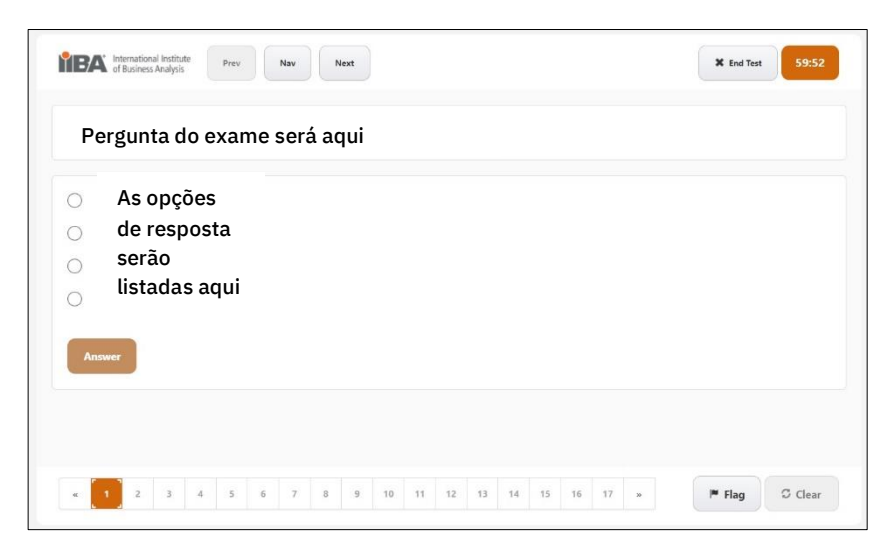

#### <span id="page-17-1"></span>10.9 Saiba como terminar o exame

Quando tiver terminado de responder às perguntas e estiver pronto para submeter o seu exame, a forma correta de terminar o exame é pressionar o botão END TEST.

Você receberá uma mensagem para confirmar que está pronto para terminar a sua prova. Serão apresentadas quaisquer perguntas não respondidas para que você possa voltar para responder a essas perguntas.

Uma vez pressionado o botão <u>END TEST</u>, você receberá a seguinte mensagem:

*Are you sure you want to end the test? Clique OK para terminar a prova ou Cancel para retornar.* 

Ao clicar em OK, o exame é considerado concluído e será submetido.

Um resultado de aprovação ou reprovação será apresentado na tela. O IIBA não fornece pontuações de exames. No prazo de dois dias úteis, você receberá um e-mail do IIBA com o resumo do seu desempenho no exame e quaisquer passos seguintes necessários.

NOTA: Não pressione o X vermelho no canto da tela, pois esta não é a forma correta de encerrar o exame e você não obterá o seu resultado adequadamente.